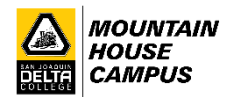

## **How to Drop Classes**

- 1. Log in to your MyDelta account<https://cs-prod-pub.deltacollege.edu/psp/ps/?cmd=login>
- 2. Click on "Manage Classes"

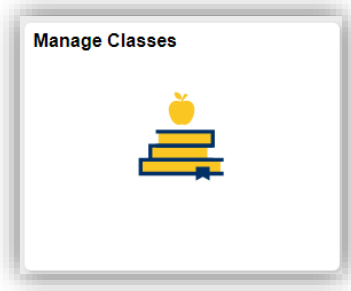

3. Click on "Drop Classes" from the left side of the screen

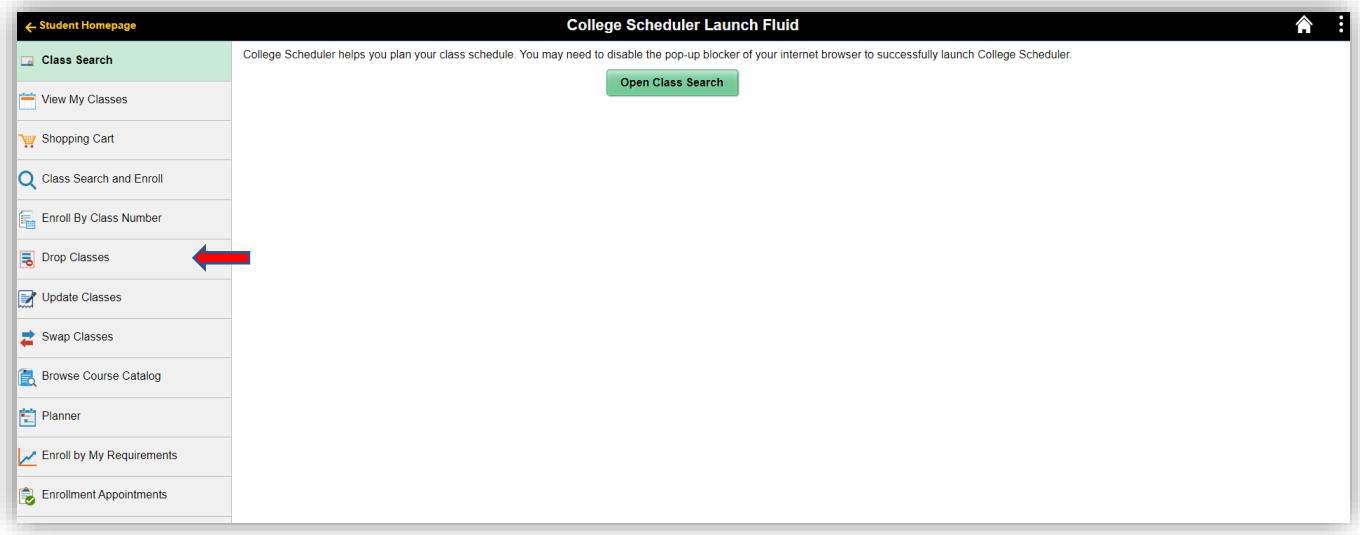

4. Click in the box next to the class you wish to drop, then click "Next".

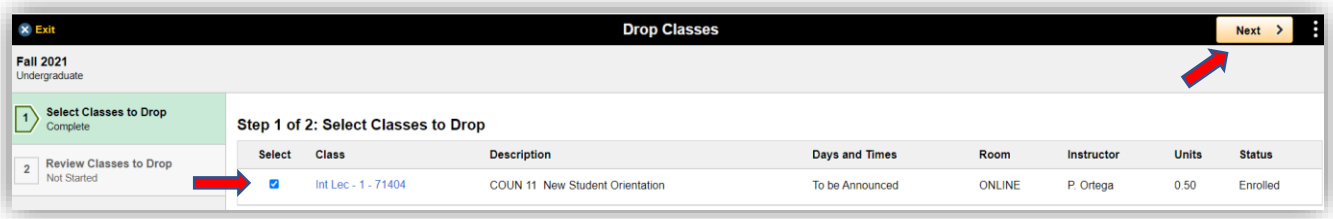

5. Review that this is the class you wish to drop. If this is correct, click "Drop Classes". If not, click "< Previous" and choose the correct class you wish to drop.

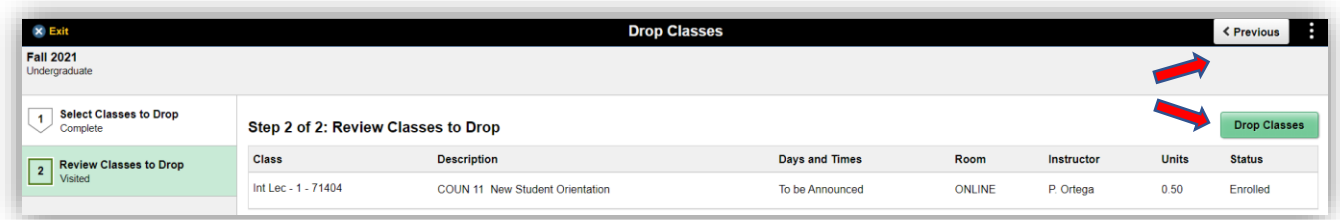

6. If confirmed, click "Yes".

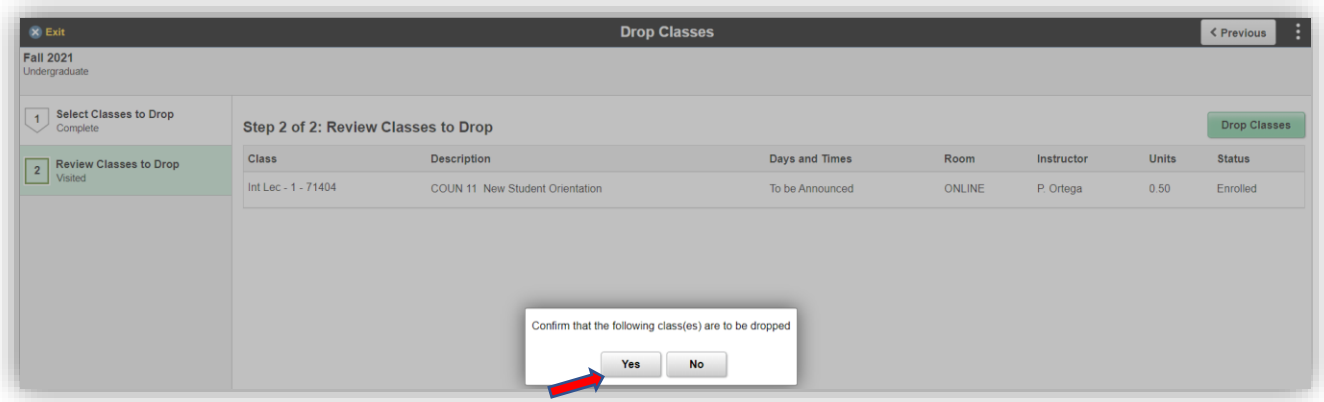

7. Confirmation of the class you dropped will appear.

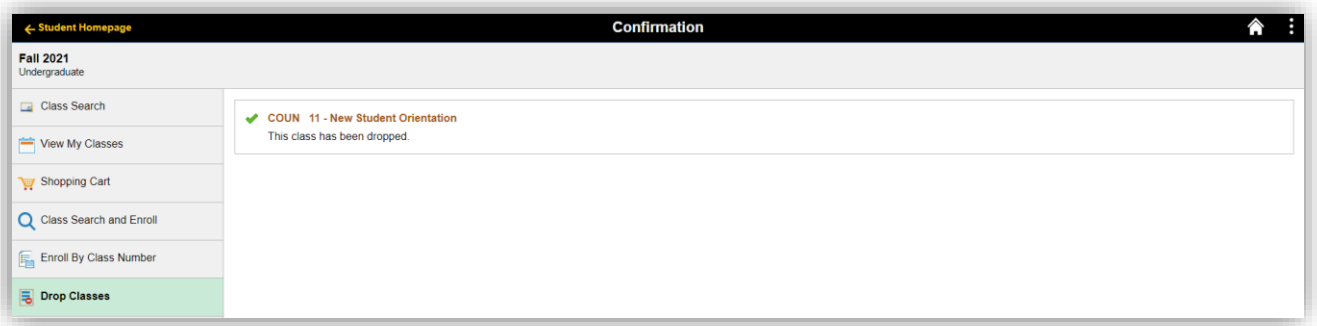